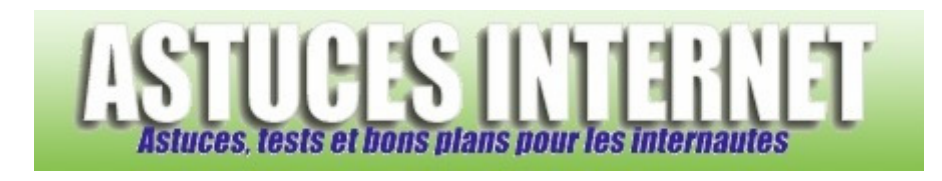

# Logiciels : InfraRecorder : Paramétrage et utilisation du logiciel de gravure

*Publié par Sebastien le 25/11/2007* 

Aujourd'hui, disposer d'un logiciel de gravure est devenu quasiment indispensable. En effet, nous le répétons au fur et à mesure de nos articles, la sauvegarde des données importantes est une action indispensable à entreprendre sur un ordinateur. Ces sauvegardes peuvent être réalisées de plusieurs façons parmi lesquelles nous pouvons citer la copie sur un second disque dur (un disque externe par exemple), le clonage de disque (mise en place de disque en RAID, images disques de type Ghost), et bien sûr, **l'archivage sur CD**.

Il existe de nombreux logiciels de gravure commerciaux qui remplissent parfaitement leur fonction, mais ces derniers ont tendance à devenir de véritables usines à gaz, proposant toujours plus de fonctions, ce qui se ressent directement sur le coût d'achat de la suite complète.

Aujourd'hui, nous allons vous présenter **InfraRecorder**. Il s'agit d'un logiciel libre, disponible en français, et qui vous permettra de graver de nombreux types de CD et DVD.

## **Téléchargement d'InfraRecorder :**

InfraRecorder est disponible en téléchargement sur son site officiel. Rendez-vous sur http://infrarecorder.sourceforge.net/ rubrique *Downloads (Téléchargements)* et téléchargez la dernière version disponible.

Note : Lors de la rédaction de cet article, la dernière version disponible était la version 0.44 (compatible Windows 2000 / XP / Vista).

## **Installation d'InfraRecorder :**

InfraRecorder est disponible en plusieurs versions, dont une dite "portable". Cela signifie que le logiciel peut-être utilisé sans être installé (vous pouvez le lancer depuis un disque externe ou une clé USB). C'est cette version que nous allons présenter aujourd'hui.

Pour installer la version portable, il suffit de décompresser le fichier téléchargé puis de lancer l'exécutable **InfraRecorder.exe.**

*Aperçu :*

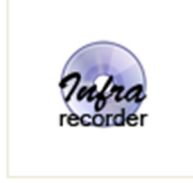

InfraRecorder.exe

## **Paramétrage d'InfraRecorder :**

Pour faciliter l'utilisation du logiciel, le premier paramétrage que nous allons effectuer est la **traduction du logiciel en français**.

Dans la barre de menu, cliquez sur *Options* puis sur *Configuration*.

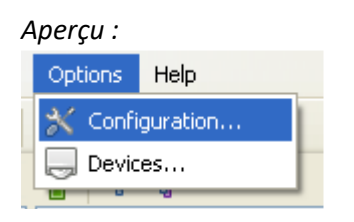

Dans l'onglet *Language*, sélectionner *French* dans la liste déroulante.

## *Aperçu :*

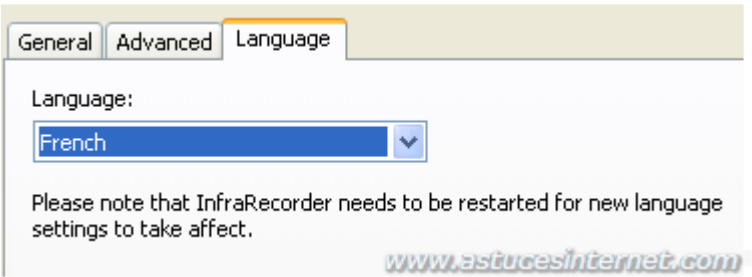

Pour que la modification soit prise en compte, il est nécessaire de **redémarrer InfraRecorder**.

## Description des options de paramétrage proposées :

Le paramétrage d'InfraRecorder est réparti en trois onglets :

- Général
- Avancé
- Langue

**Onglet Général** : Cet onglet regroupe les options principales d'InfraRecorder. Les options proposées sont :

- **Vérifier si "Autorun" est actif à chaque démarrage** : Force InfraRecorder à vérifier si l'autorun est actif sur les CD (lorsque l'autorun est actif, Windows peut tenter d'accéder au graveur pendant qu'il est en cours de gravure, ce qui pourrait endommager le CD). Note : cette option n'est pas activable sur notre version portable.
- **Associer InfraRecorder aux fichiers .irp (Infra Recorder Project)** : Les fichiers .irp seront ouverts par défaut avec InfraRecorder. Un fichier .irp est un fichier permettant de conserver la description et le paramétrage d'un projet.
- **Se souvenir du dernier dossier actif** : Si cette option est activée, InfraRecorder démarrera sur le dernier dossier qui a été ouvert dans l'interface. Pour définir manuellement un dossier, décochez l'option puis saisissez l'adresse du dossier à définir.
- **Dossier temporaire** : Permet de changer l'emplacement du répertoire dans lequel InfraRecorder enregistrera les fichiers temporaires nécessaires à son utilisation.

## *Aperçu de l'onglet général :*

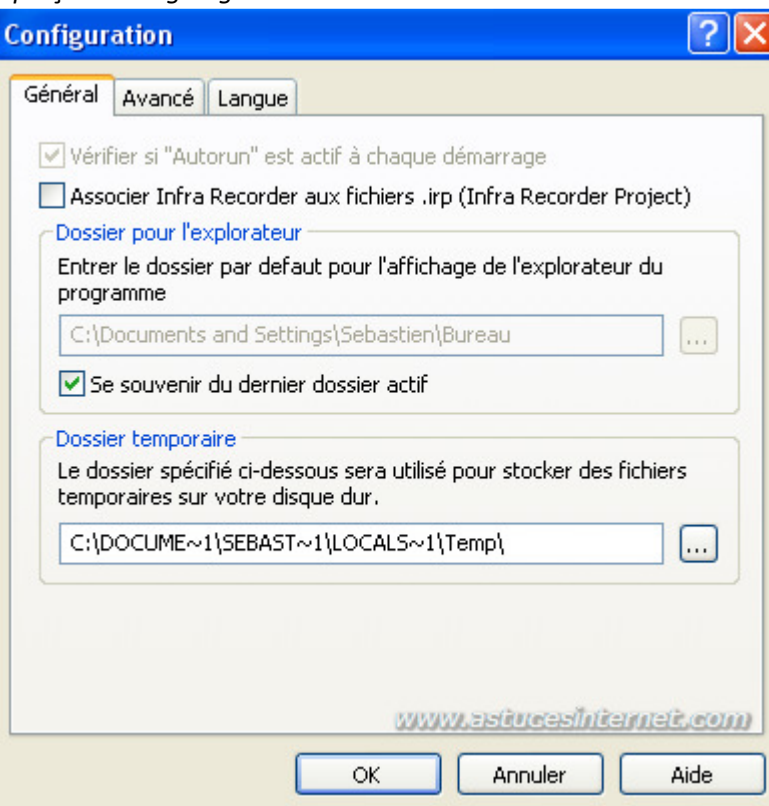

## **Onglet Avancé :**

- **Activer le log** : Permet d'activer l'enregistrement des événements d'InfraRecorder. Cette option est à désactiver.
- **Enable smoke effect (requires Windows Vista Aero)** : Permet d'activer un effet visuel lors de la gravure. Cette fonction est à désactiver si vous n'utilisez pas Windows Vista ou si vous ne désirez pas activer l'effet visuel.
- **Taille du tampon FIFO** : Permet de définir manuellement la taille du tampon qui sera utilisé en plus de la mémoire cache déjà présente dans votre graveur. Théoriquement, la taille de ce tampon devrait être égale à celle de la mémoire cache présente dans votre graveur et ne devrait pas dépasser 50% de la mémoire de votre ordinateur (RAM). Laissez l'option telle qu'elle est paramétrée et augmentez la taille du tampon si vous rencontrez des problèmes lors de la gravure.

## *Aperçu de l'onglet Avancé :*

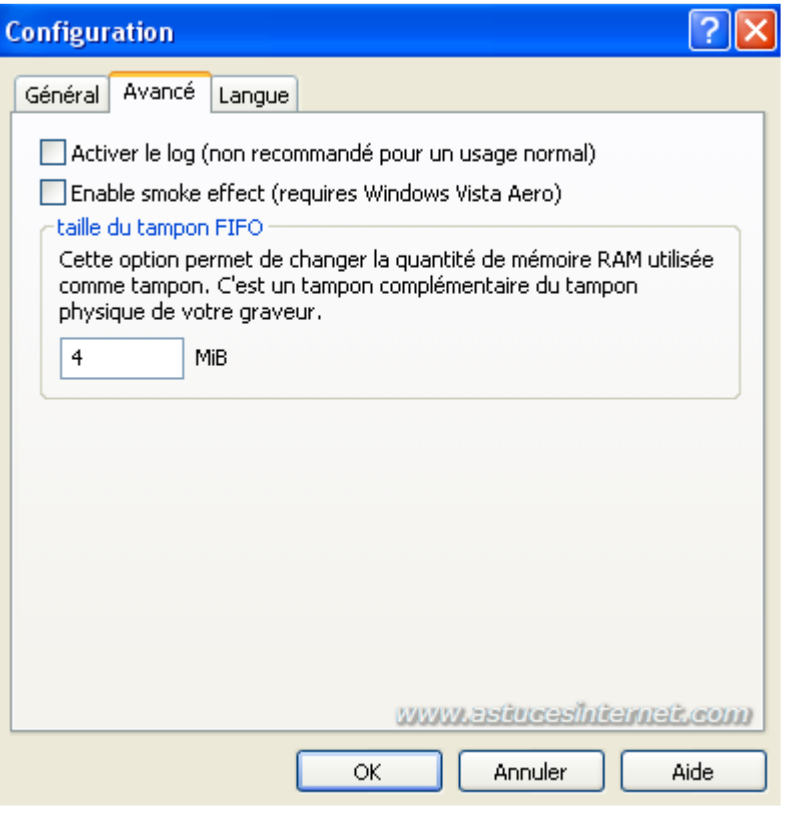

**Onglet Langue** : Permet de modifier la langue utilisée dans l'interface du logiciel. Note : Il faudra redémarrer le logiciel pour que les modifications soient prises en compte.

*Aperçu de l'onglet Langue :*

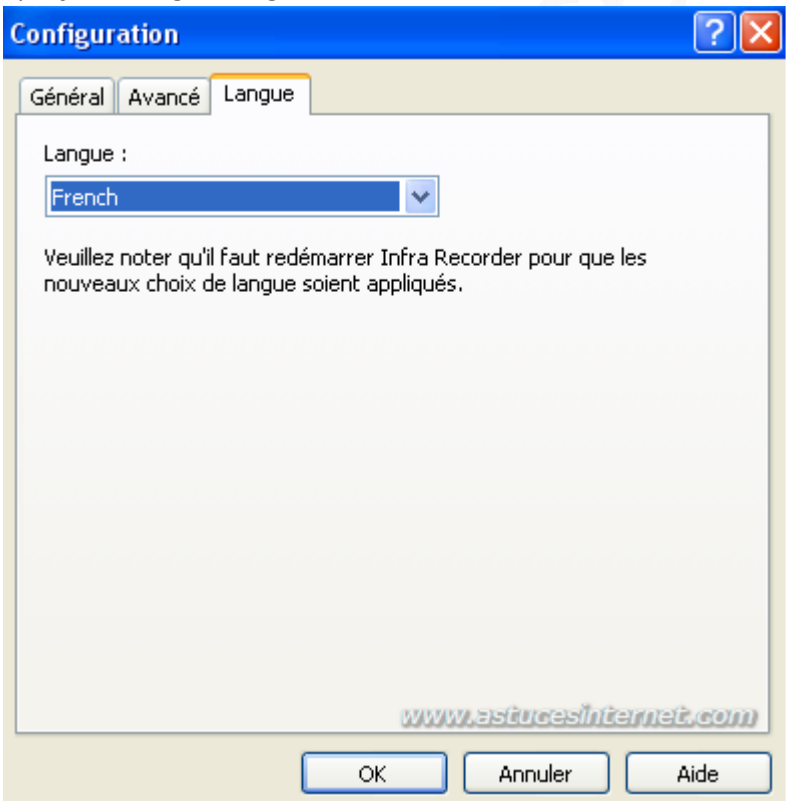

## **L'interface d'InfraRecorder :**

InfraRecorder met à votre disposition une barre d'outils donnant accès à l'intégralité des fonctions du logiciel de gravure.

Note : Vous avez la possibilité de modifier le contenu de cette barre d'outils. Pour ajouter ou supprimer des boutons, faites un clic droit sur la barre d'outils puis cliquez sur *Customize* (Personnaliser).

## *Aperçu de la barre d'outils :*

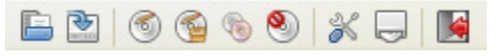

## Aperçu des différentes fonctions de la barre d'outils :

**C**: Ouvrir un projet existant

**B**: Enregistrer le projet actif

- **S**: Graver la compilation courante sur un disque physique
- : Écrire le contenu d'une image disque sur un CD
- : Copier le contenu d'un CD directement sur un autre CD
- **S**: Effacer un disque réinscriptible
- : Configurer Infra Recorder
- : Afficher et éditer les propriétés du matériel et sa configuration
- **B**: Quitter l'application

L'interface d'InfraRecorder utilise une interface de type **Explorateur Windows**. La zone *Vue Explorateur* correspond aux fichiers présents sur votre ordinateur. La zone *Organisation du disque* correspond à votre disque de données.

## *Aperçu de l'interface :*

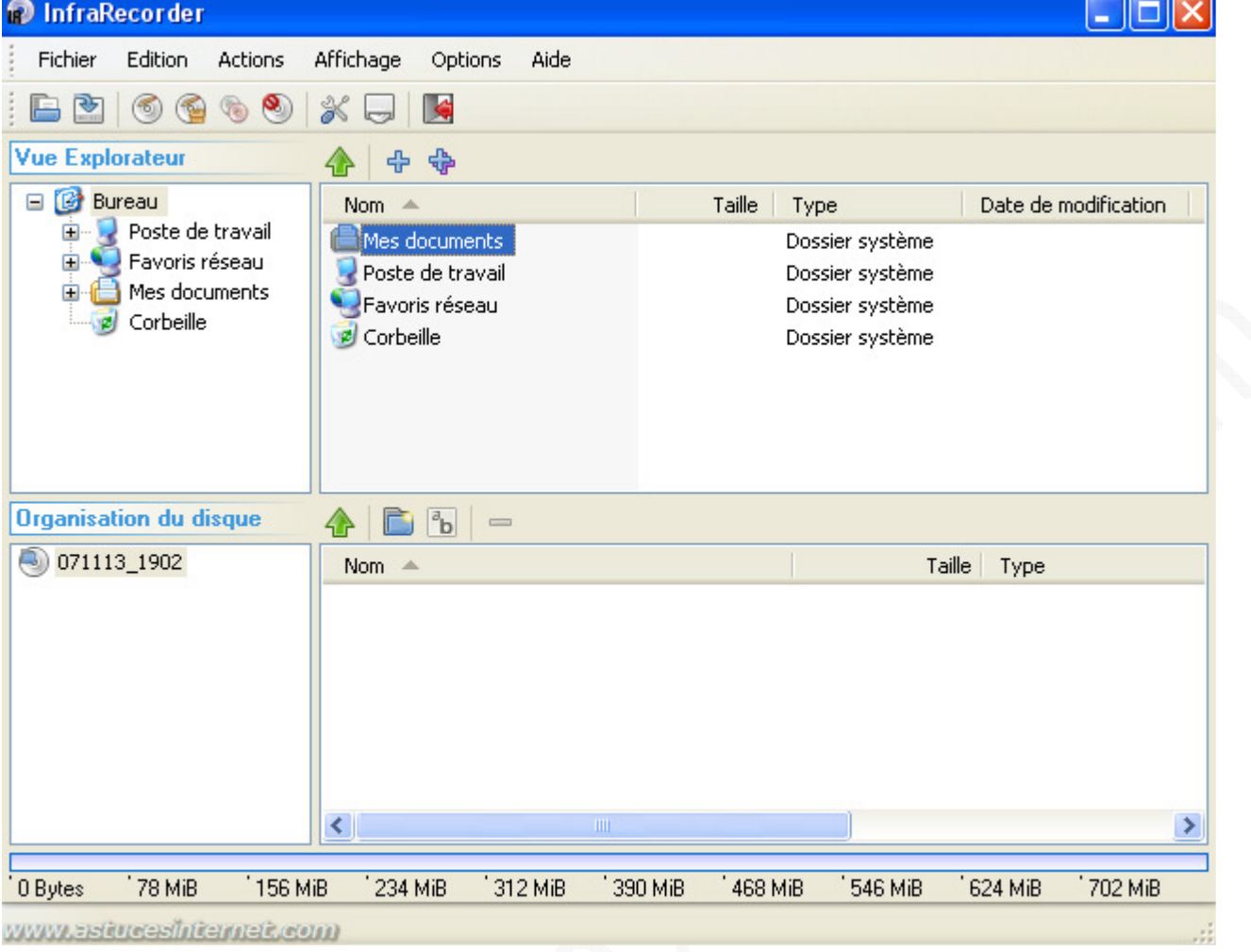

## **Utilisation du logiciel InfraRecorder :**

## Création d'un disque de données :

Dans la barre de menu, cliquez sur *Fichier* puis sur *Nouveau projet*. Vous avez la possibilité de choisir le type de support sur lequel graver votre disque de données :

- CD de données
- DVD de données

## *Aperçu :*

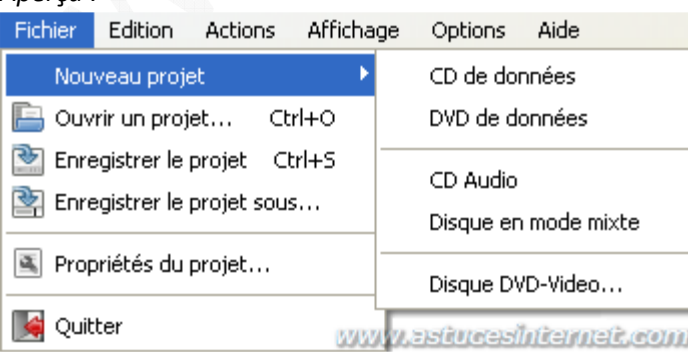

Sélection des données à enregistrer : InfraRecorder propose une interface semblable à celle de l'explorateur Windows. Pour ajouter des données à enregistrer sur votre disque, il suffit de faire un glisser-déposer de la zone *Vue*  *Explorateur* vers la zone *Organisation du disque*.

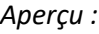

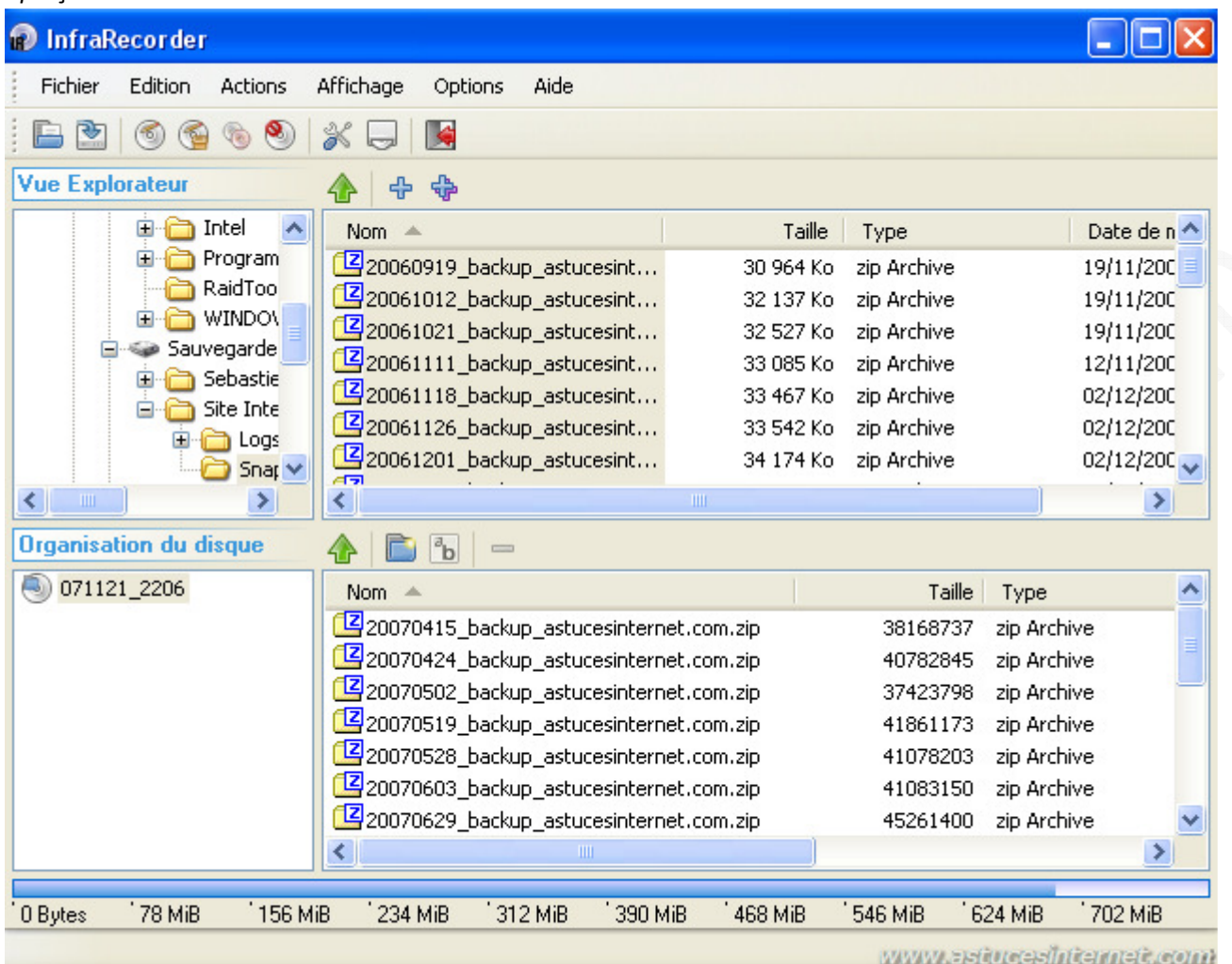

Dans la partie basse de l'interface, vous pouvez visualiser l'espace qui sera utilisé sur votre disque. La jauge indicative se remplit au fur et à mesure que vous ajoutez des données à votre projet. Si la taille de votre projet dépasse la capacité maximale de votre disque, InfraRecorder vous le signalera en affichant une jauge de couleur rouge.

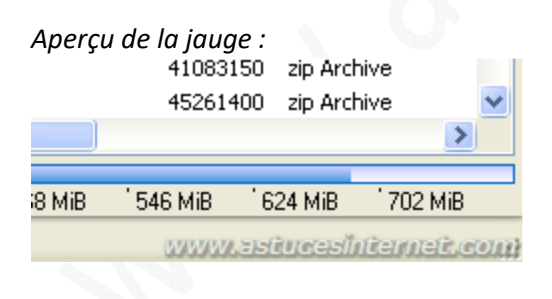

*Aperçu de la jauge lorsque la capacité maximale du disque est dépassée :*

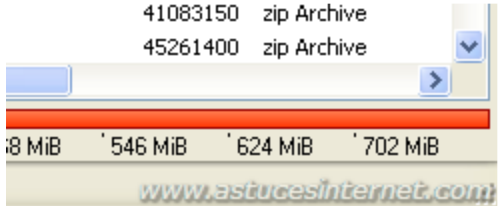

#### https://www.astucesinternet.com **Anciennes** *Anciennes publications archivées* **Anciennes** *publications archivées*

Note : La jauge indique l'espace requis pour le projet. Dans l'exemple ci-dessus, elle correspond à un CD de 80 Min (700 Mo). Si le disque sur lequel vous désirez graver votre projet correspond à un autre type de média, vous avez la possibilité de modifier la taille de la jauge en faisant un clic droit sur cette dernière et en sélectionnant un autre type de média.

*Aperçu :*

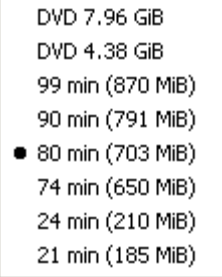

Nommez votre projet :

Vous avez la possibilité de donner un nom à votre disque. Faites un clic droit sur le disque dans la fenêtre intitulée *Organisation du disque* puis sélectionnez *Renommer*. Par défaut, le nom de votre disque sera composé de la date et de l'heure de création. Dans l'exemple ci-dessous, le disque se nomme **071121\_2206**, ce qui correspond à un projet créé le 21 novembre 2007 à 22h06.

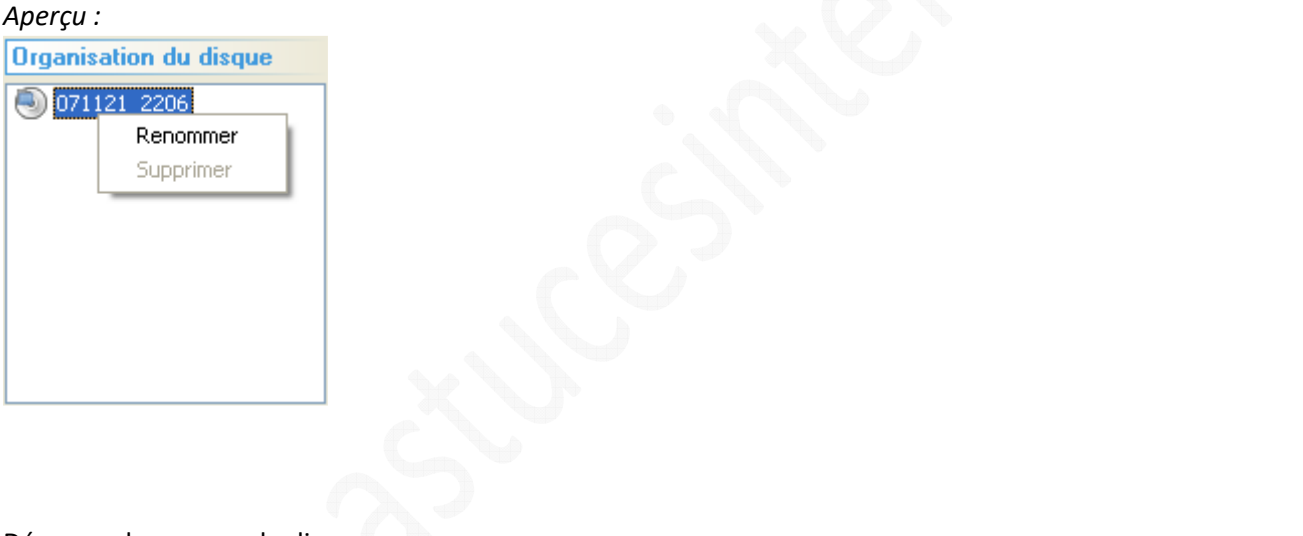

Démarrer la gravure du disque :

Cliquez sur l'icône intitulée *Graver la compilation courante sur un disque physique*. InfraRecorder affichera alors une fenêtre de paramétrage vous permettant de sélectionner les options de gravure.

Les options disponibles sont :

- **A la volée** : Si vous cochez cette option, les données seront gravées directement sans passer par une image temporaire. Lorsque cette option est activée, le temps de gravure est raccourci mais le risque d'erreur d'écriture est plus important.
- **Vérifier le disque après l'écriture** : En activant cette option, vous forcerez InfraRecorder à vérifier que les données qui ont été gravées sont strictement identiques à celles d'origines.
- **Vitesse d'écriture** : Permet de sélectionner la vitesse d'écriture à utiliser.
- **Méthode d'écriture** : Permet de sélectionner la méthode de gravure. Seuls les modes supportés par votre graveur seront proposés dans la liste (Session-At-Once, Disk-At-Once, etc.)
- **Éjecter le disque après l'écriture**
- **Simulation** : Cette option permet de simuler la gravure pour s'assurer qu'elle sera effectuée avec succès. Les données ne sont pas écrites sur le CD.
- **Protection "Buffer underrun"** : Permet d'activer la protection permettant d'éviter la perte du disque en cas de vidage de la mémoire tampon du graveur. Il est conseillé d'activer cette fonction si votre graveur le permet.
- **Complète les données des pistes (Pad data tracks)** : Permet d'ajouter des secteurs à la fin de chaque pistes de données pour contourner un bug de lecture sur certains lecteurs de CD.
- **Finaliser le disque après l'écriture** : Décochez cette option si vous désirez créer un disque multisession.

## *Aperçu :*

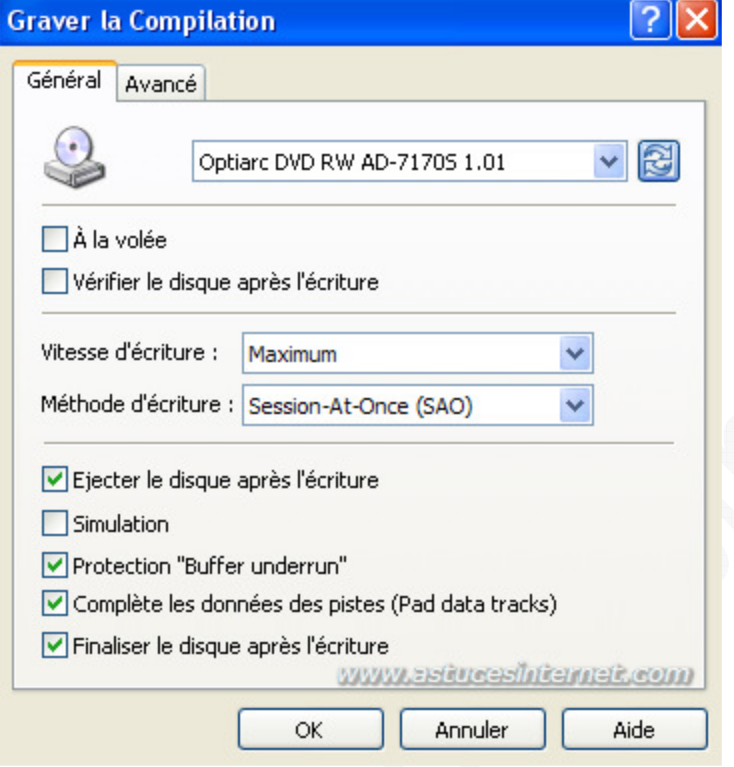

## Options avancées :

Ces options sont à utiliser avec prudence car elles peuvent rendre inutilisable le disque de données que vous désirez graver. Nous vous conseillons de ne pas les utiliser car elles ne seront utiles que dans des cas très rares. Pour plus d'informations, reportez-vous au fichier d'aide fourni avec le logiciel.

La seule option avancée que nous vous présenterons dans cet article est *l'Overburning* qui permet de graver au-delà de la capacité maximale du disque. Cette option peut vous permettre de forcer la gravure de votre CD dans les cas où la taille totale des données à enregistrer dépasserait très légèrement la capacité maximale théorique du disque (exemple : 701 mo sur un CD de 700 mo).

Veuillez noter que cela peut rendre illisible le disque que vous gravez. Il est conseillé de vérifier l'intégrité des données gravée sur le disque une fois la gravure terminée.

Pour activer l'Overburning, cliquez sur *Autoriser l'Overburning*.

*Aperçu des options avancées :*

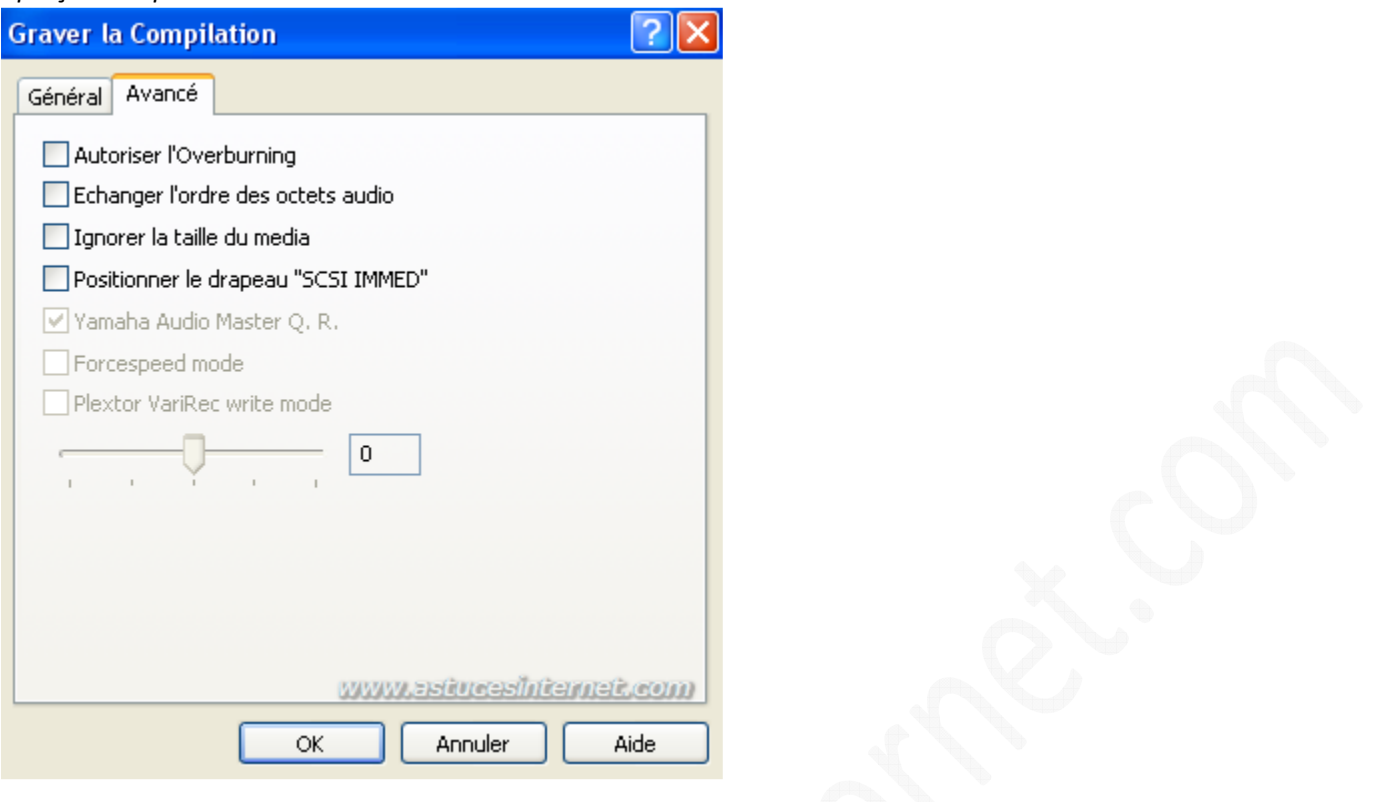

Une fois les options sélectionnées, cliquez sur *OK* pour démarrer la gravure de votre disque. InfraRecorder affichera une fenêtre qui vous indiquera la progression de la gravure.

## *Aperçu :*

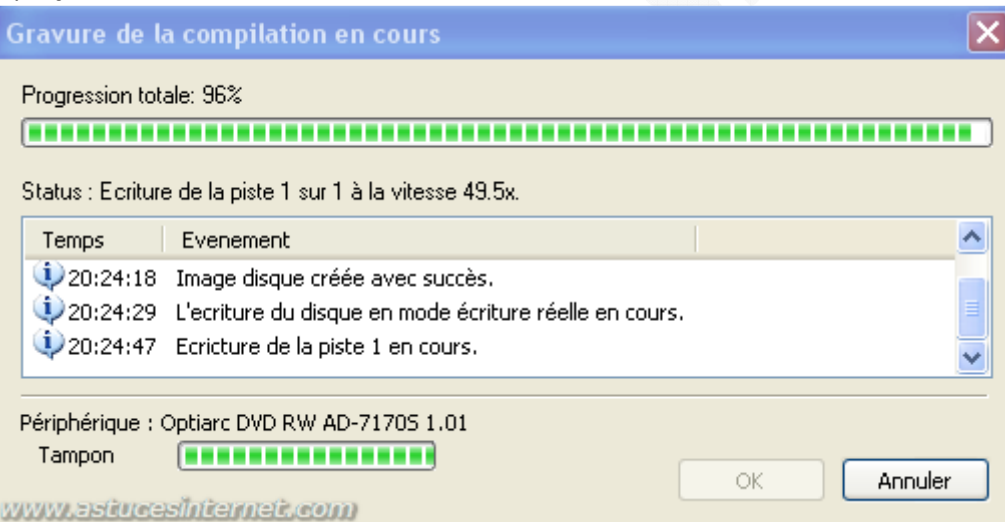

## Création d'un CD audio :

InfraRecorder propose une fonction de création de CD audio. Dans la barre de menu, cliquez sur *Fichier* puis sur *Nouveau projet*. Sélectionnez *CD Audio*.

*Aperçu :*

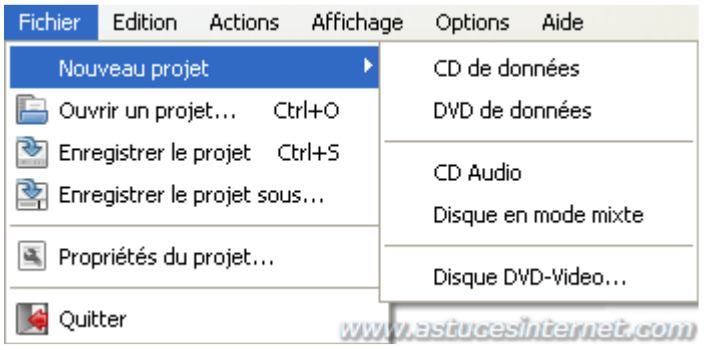

Sélectionnez les fichiers audio à inclure dans votre disque et faites les glisser vers votre projet.

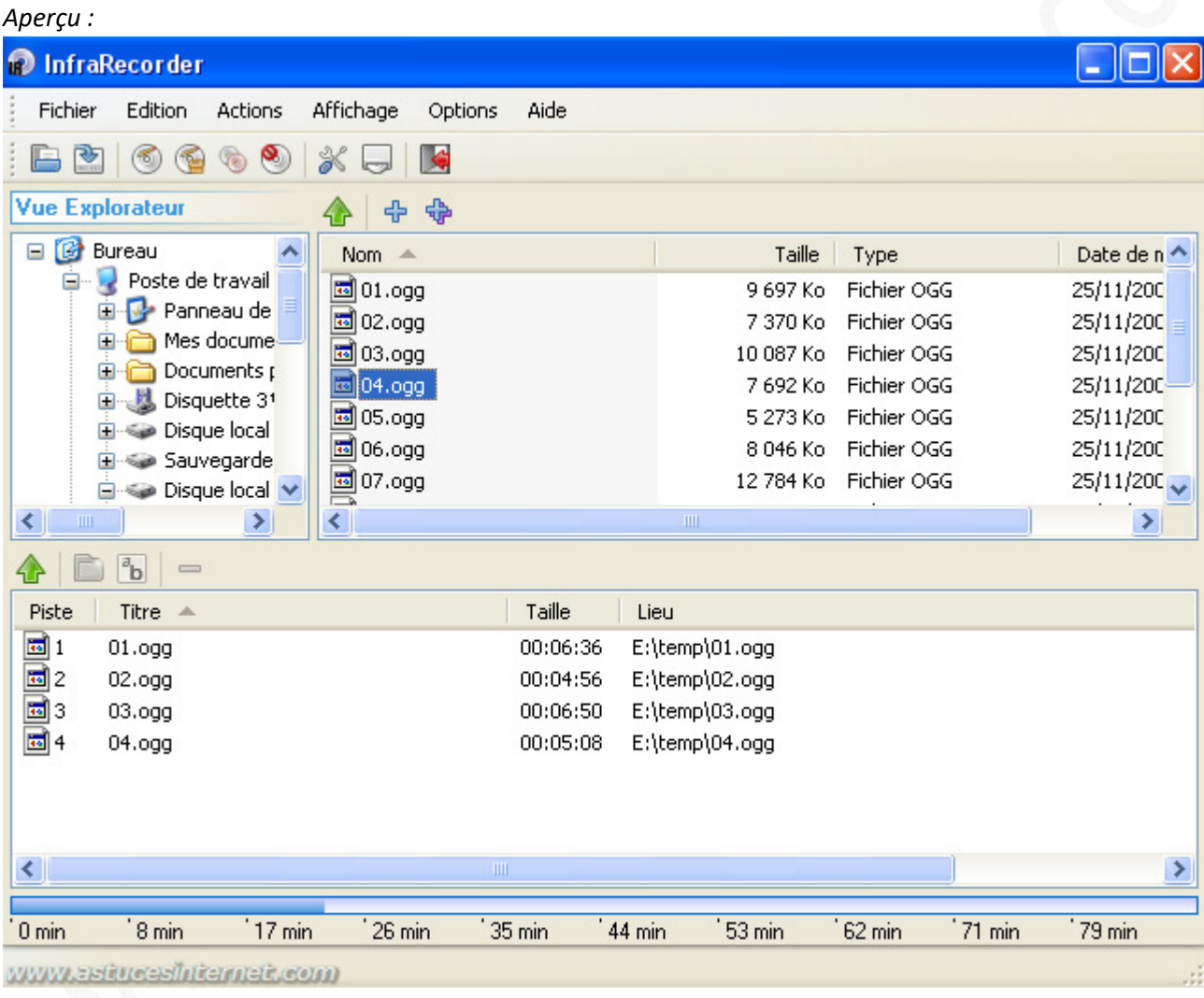

Cliquez sur l'icône intitulée *Graver la compilation courante sur un disque physique*.

Sélectionnez les options de gravure que vous désirez utiliser (cf. le paragraphe précédent pour obtenir des informations sur les options de gravure).

## *Aperçu de la progression :*

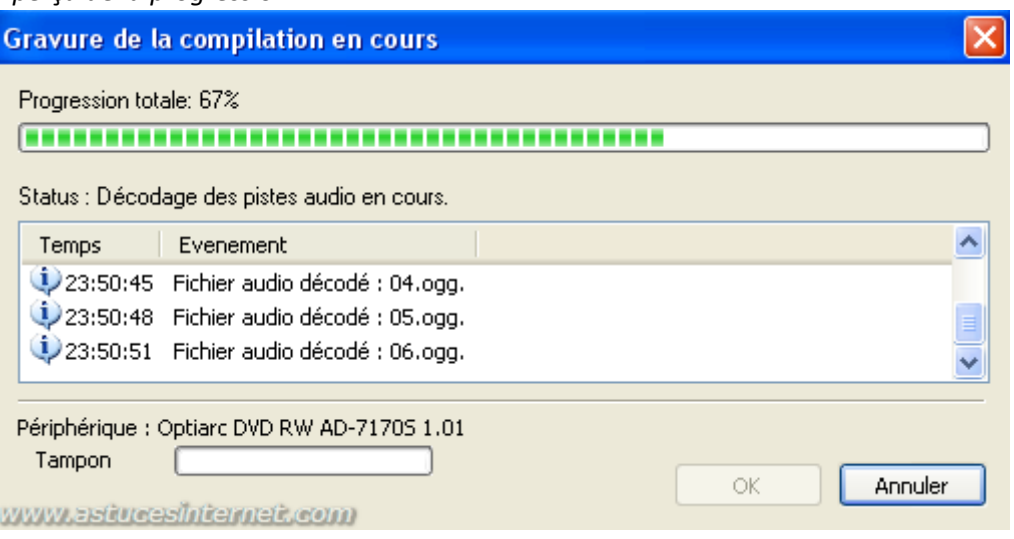

## **InfraExpress :**

InfraRecorder est également fourni avec une interface supplémentaire, intitulée InfraExpress. Cette interface affiche les différents types de projet pouvant être réalisés avec InfraRecorder et peut vous permettre de sélectionner très simplement le type de projet à réaliser. Pour démarrer l'interface InfraExpress, lancez l'exécutable intitulé irExpress.exe

#### *Aperçu :*

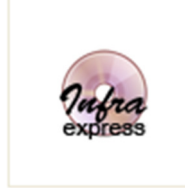

irExpress.exe

### Les rubriques disponibles :

- **Données** :
	- o Créer un CD de données
	- o Créer un DVD de données
	- o Créer un disque mixte

#### https://www.astucesinternet.com **Anciennes** *Anciennes publications archivées* **Anciennes** *publications archivées*

## *Aperçu de l'interface InfraExpress (Données) :*

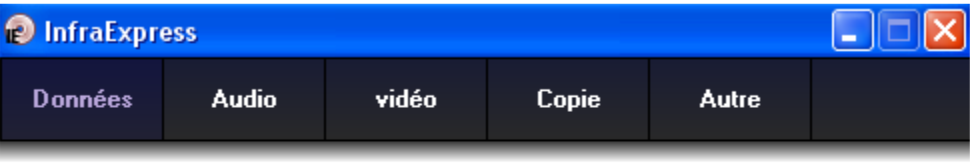

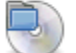

### Créer un CD de données

Créer un CD de données qui contient les fichiers et dossiers de votre choix.

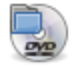

#### Créer un DVD de données

Créer un DVD de données qui contient les fichiers et dossiers de votre choix.

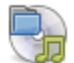

## Créer un disque mixte

Permet la création d'un disque qui contient des fichiers et dossiers ainsi que des pistes au...

#### www.astucesinternet.com

- **Audio** :
	- o Créer un disque audio
	- o Créer un disque mixte

## *Aperçu de l'interface InfraExpress (Audio) :*

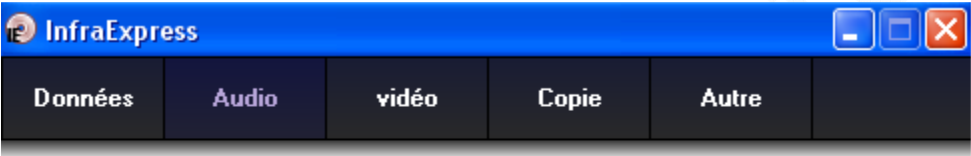

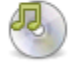

### Créer un disque audio

Permet la création d'un disque audio classique qui peut être lu par tous les lecteurs de CD ...

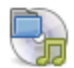

## Créer un disque mixte

Permet la création d'un disque qui contient des fichiers et dossiers ainsi que des pistes au...

### www.astucesinternet.com

- **Vidéo** :
	- o Créer un DVD-Vidéo

https://www.astucesinternet.com **Anciennes publications archivées Anciennes publications archivées** 

## *Aperçu de l'interface InfraExpress (Vidéo) :*

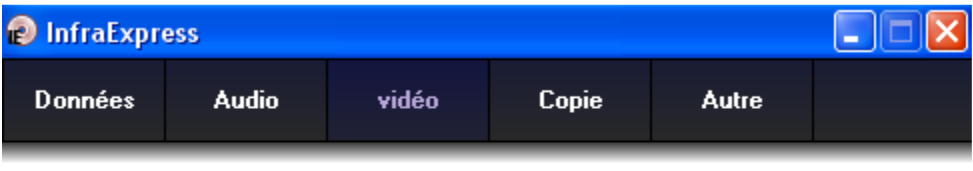

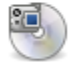

## Créer un DVD-Video

Créer un disque compatible DVD-Video depuis un répertoire de votre ordinateur.

### www.astucesinternet.com

- **Copie** :
	- o Graver une image sur un disque
	- o Créer une image à partir du disque
	- o Copier un disque

## *Aperçu de l'interface InfraExpress (Copie) :*

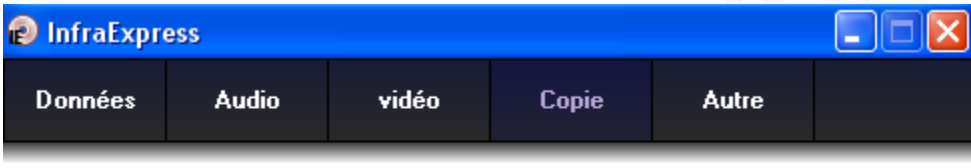

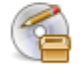

### Graver une image sur un disque

Permet de graver un disque à partir d'une image.

## Créer une image à partir du disque

Permet la création d'une image complète à partir d'un disque.

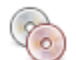

#### Copier un disque

Permet de faire une sauvegarde d'un disque.

## www.astuceshitemet.com

## • **Autre** :

- o Effacer le disque
- o Finaliser le disque
- o Organiser les pistes

## https://www.astucesinternet.com **Anciennes publications archivées Anciennes publications archivées**

## *Aperçu de l'interface InfraExpress (Autre) :*

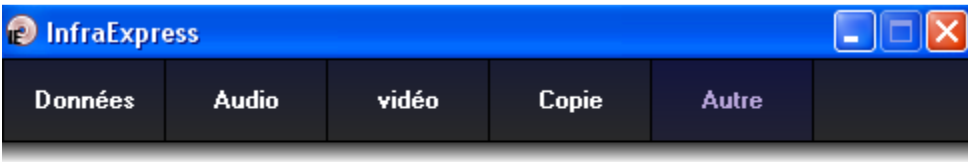

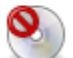

Effacer le disque<br>Permet d'éffacer le contenu d'un disque réenregistrable.

#### Finaliser le disque

Permet de finaliser un disque qui n'a pas encore été finalisé.

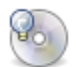

## Organiser les pistes

Permet de visualiser l'organisation des pistes du disque, d'enregistrer et de vérifier les pistes.

www.astucesinternet.com